# **Textbook Inventory Management System (TIMS) Policies, Procedures, and Best Practices for Local Districts**

## **Office of Elementary Education and Reading Chauncey Spears, Director- Textbooks**

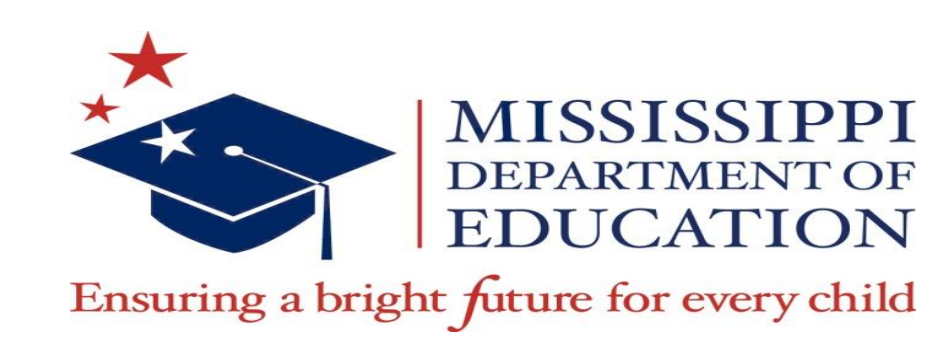

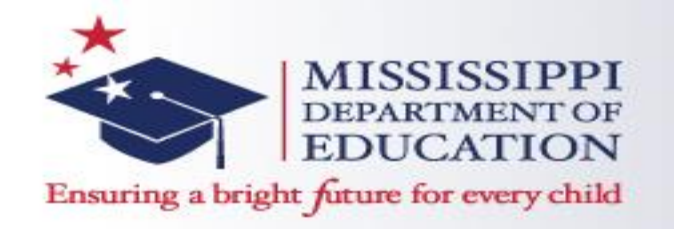

#### **Vision**

To create a world-class educational system that gives students the knowledge and skills to be successful in college and the workforce, and to flourish as parents and citizens

#### **Mission**

To provide leadership through the development of policy and accountability systems so that all students are prepared to compete in the global community

**©MDE – Board of Education Strategic Plan**

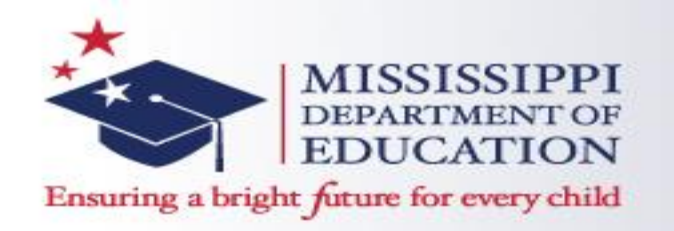

#### *State Board of Education Goals 5-Year Strategic Plan for 2016-2020*

- All Students Proficient and Showing Growth in All Assessed Areas
- Every Student Graduates High School and is Ready for College and Career
- $\checkmark$  Every Child Has Access to a High-Quality Early Childhood Program
- $\checkmark$  Every School Has Effective Teachers and Leaders
- **Every Community Effectively Using a World-Class Data System to Improve Student Outcomes**
- Every School and District is Rated "C" or Higher

**©MDE – Board of Education Strategic Plan**

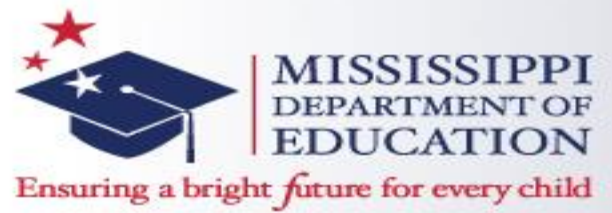

#### **Textbook Accountability Standard 19**

- 19. The school district is in compliance with state law and State Board of Education policies for state adopted textbooks. {MS Code 37-43-1, 37-43-24, 37-43- 31(2), 3743-51, 37-9-14(2)(b), and  $37 - 7 - 301$ (ff)} (7 Miss. Admin. Code Pt. 3, Ch. 79, R. 79.1, R. 79.2) (Refer to the Current Edition of *Textbook Administration Handbook Rules and Regulations*.)
- 19.1 Each school district provides student in each school with access to current or otherwise appropriate textbooks that are in good condition.(See glossary for definition of textbook. {MS Code 37-43-1, 37-914(2)(b), and 37-7-301(ff)}
- **19.2 Each school district shall keep an active and surplus inventory for each school in the district to be completed by June 15 of each year. The district shall report the inventory in the Textbook Inventory Management System.** {MS Code 37-4351} (Refer to the current edition of the Textbook Administration Handbook Rules and Regulations.)

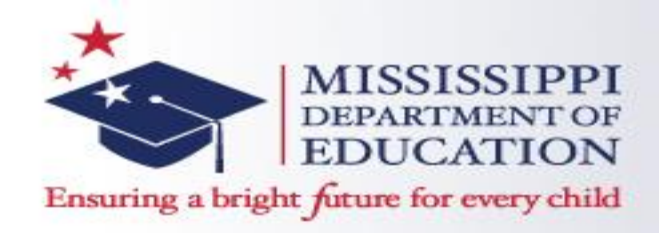

### **TEXTBOOK INVENTORY MANAGEMENT SYSTEM**

- The [Textbook Inventory Management System \(TIMS\)](http://www.mde.k12.ms.us/ESE/TAP/tims) is the web-based inventory system for the Mississippi Department of Education – Office of Textbooks. TIMS must be accurately updated by **June 15th** each year.
- Textbook coordinators are responsible for documenting the Active, Surplus, and Disposal listings in TIMS for each school in the district.
- Districts determine the local procedures for documenting their textbook inventory in TIMS.
- [TIMS User Manual](http://www.mde.k12.ms.us/docs/mis-documents-library/tims-user-manual-20150729.pdf?sfvrsn=2)

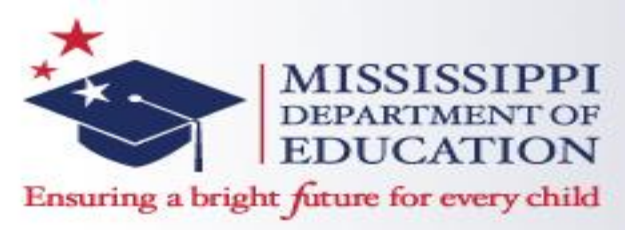

#### **Textbook Inventory Management System (TIMS)**

- Legal Definition of a Textbook: *Any medium or manual of instruction which contains a systematic presentation of the principles of a subject and which constitutes a major instructional vehicle for that subject.*
- *All Textbooks/Workbooks (including consumables) that were procured with state dollars need to be documented in TIMS*

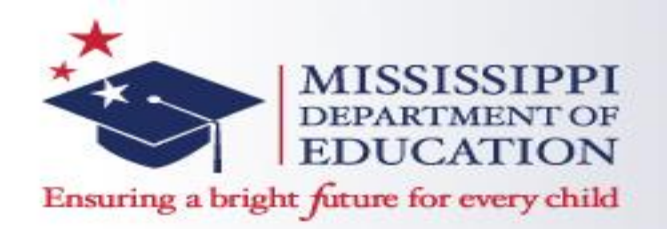

#### **Access TIMS : [http://www.mde.k12.ms.us/ESE/TA](http://www.mde.k12.ms.us/ESE/TAP/tims) P/tims**

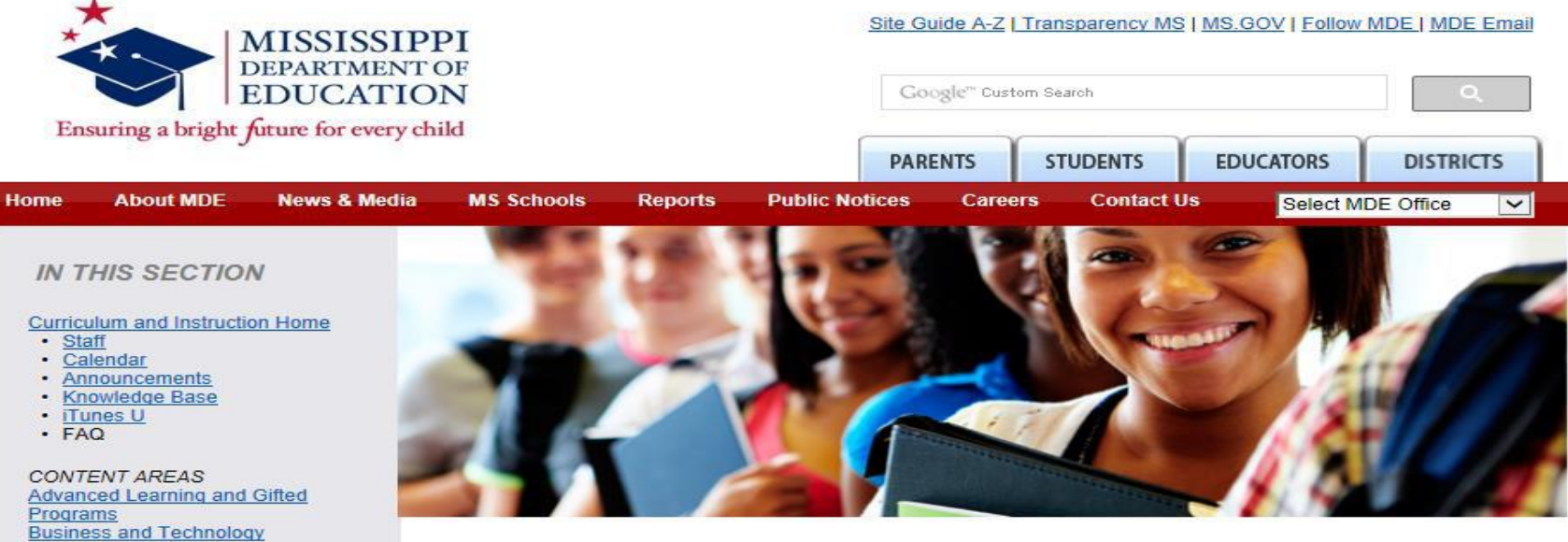

**Textbook Adoption and Procurement** 

#### **TIMS (Textbook Inventory Management System)**

**CONTIMS** Log-on **TIMS Security Form: User Profile TIMS Security Form: School District TIMS Contacts TIMS Users Guide TIMS Users FAQ** 

**Textbook Resources TIMS Log-on TIMS Information** Subscribe to the TIMS List Schools Adoption Caravan Catalogs **New Titles SSL Update** Contacts Coordinators

- School Books Supply Company of Mississippi
- · aapSchoolDivision NASTA **Adoption Schedule**
- 2012-2013 MSIS District Book **Request Manual**
- MDE Online Helpdesk

#### Programs **Business and Technology** Contemporary Health (K-8) Contemporary Health (9-12) **Dyslexia Early Childhood** English/Language Arts **Foreign Language Library Media** Literacy Mathematics **Physical Education Reading Fair** Science **Social Studies Standards for Professional Learning Textbook Adoption and Procurement Visual and Performing Arts**

**OTHER LINKS Approved Courses Manual** C&I SharePoint Site Common Core State Standards **CCSS SharePoint Site** Mississippi Virtual Public School **RESA Registration** Unpacking the CCSS for ELA Doing What Works **DWW Box Access Instructions Writing Project Collaborative** 

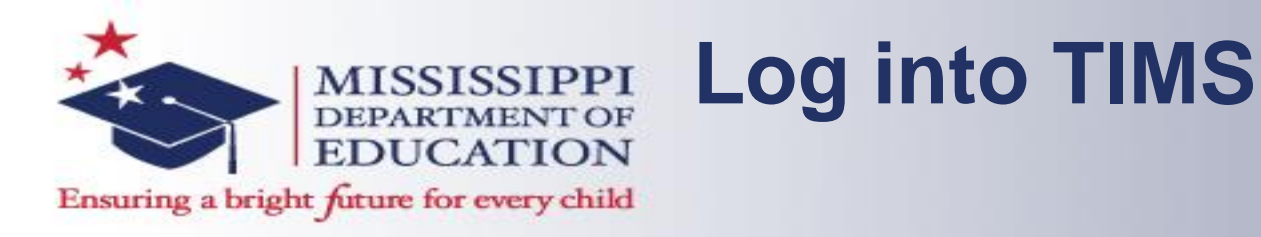

- Enter Username, Password, (Obtain these from submission of the TIMS-2 Security Update Form)
- Database: MDED

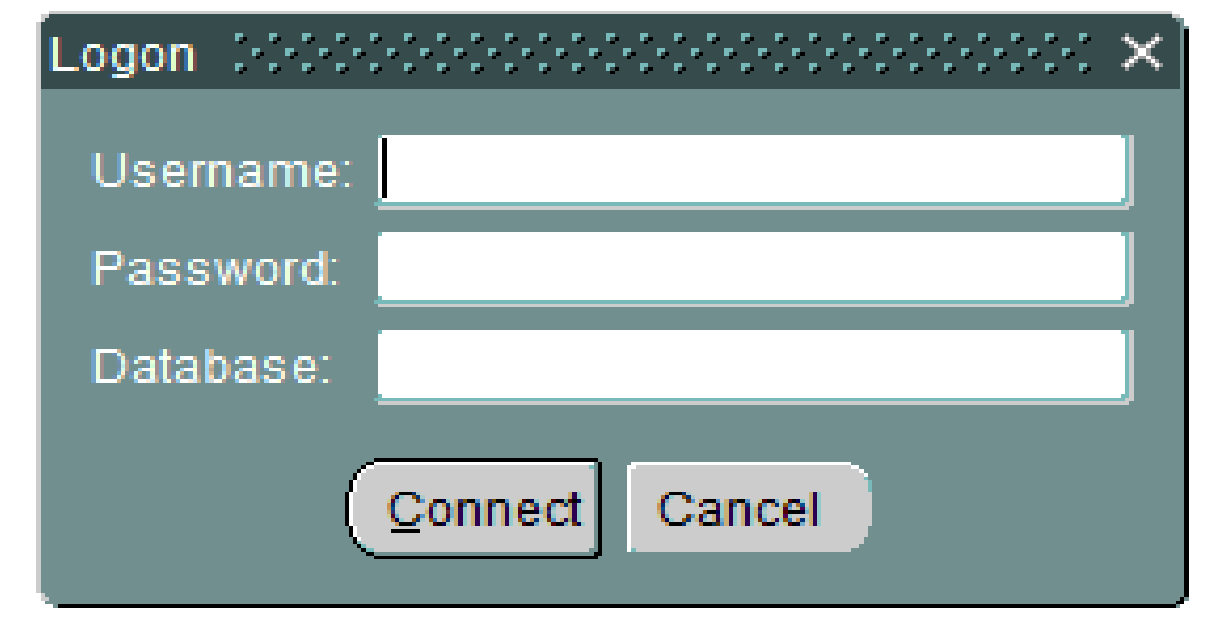

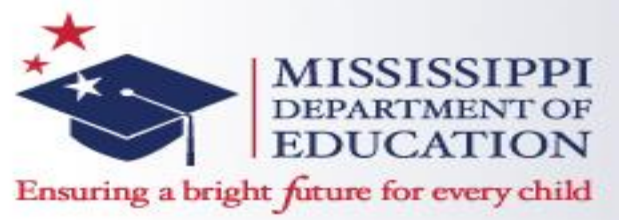

#### **Adding Books into the TIMS System**

- Textbook titles that are State Adopted are entered into the system by the MDE.
- Textbooks that are not State Adopted must be entered into TIMS locally. This is done by updating the Catalog in TIMS

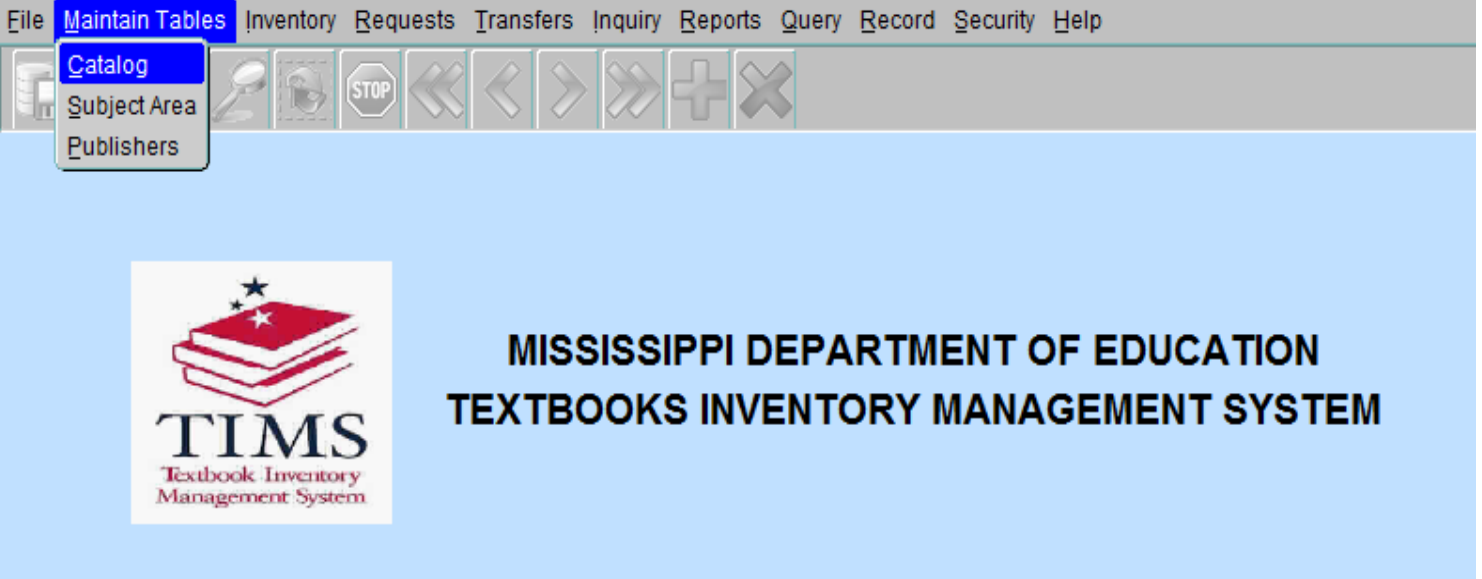

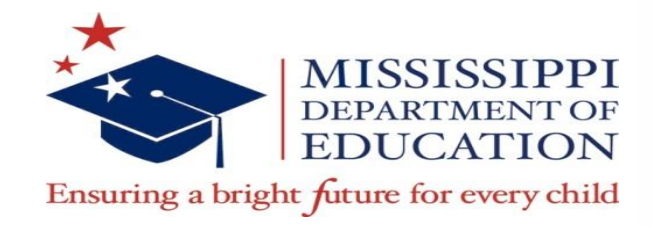

#### **Adding Books into the TIMS System**

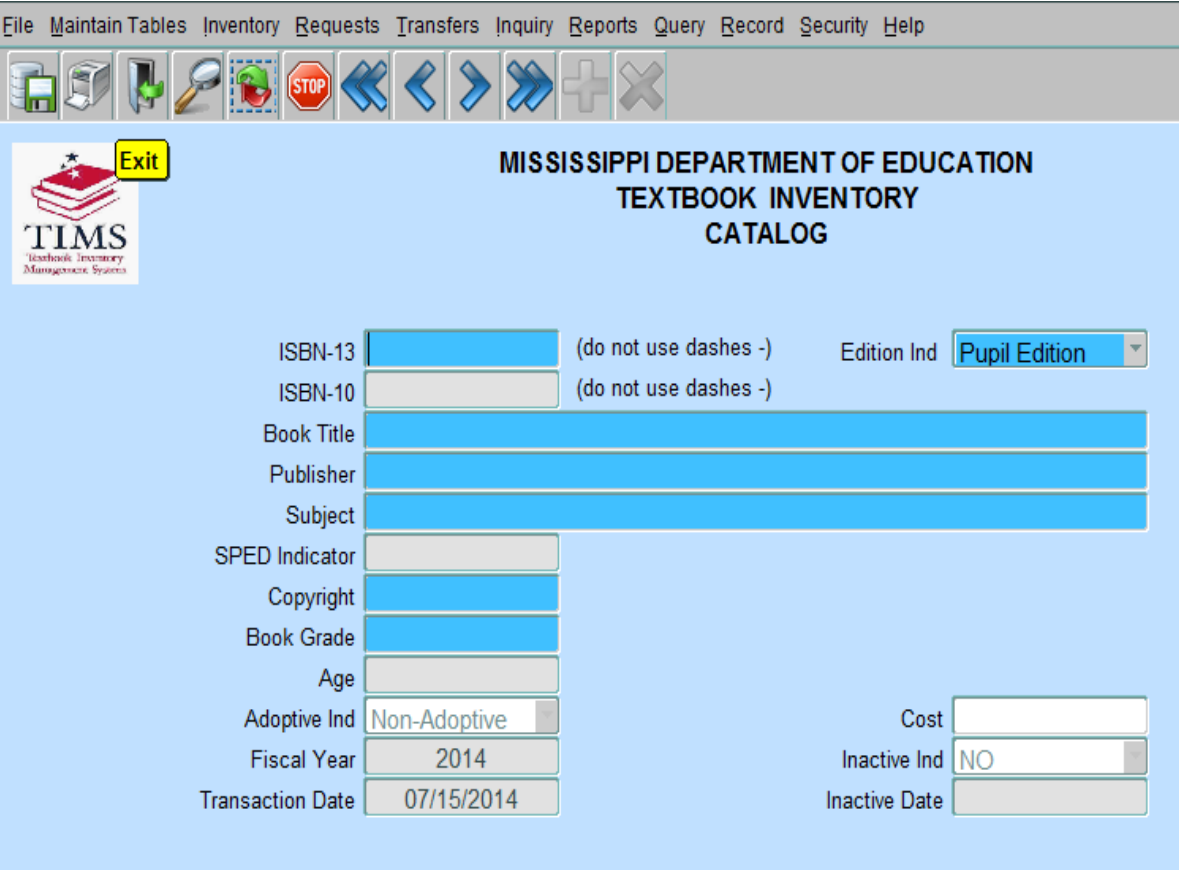

- Enter the ISBN-13 Number for the textbook, hit the "Tab" key.
- Enter in the requested info in the Blue Fields. (Double Click in the field for listings)
- Click on the Save button at the top once finished. A "successful" pop up message will indicate that the catalog has been updated.

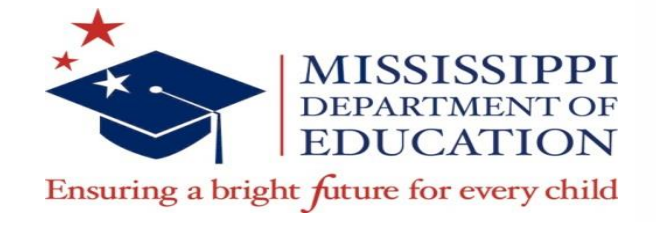

## Active Inventory

- The Active Inventory is the list of textbooks that are currently in use in classrooms.
- To add titles the active inventory, click **Inventory** on the file menu and choose **Update Active**.

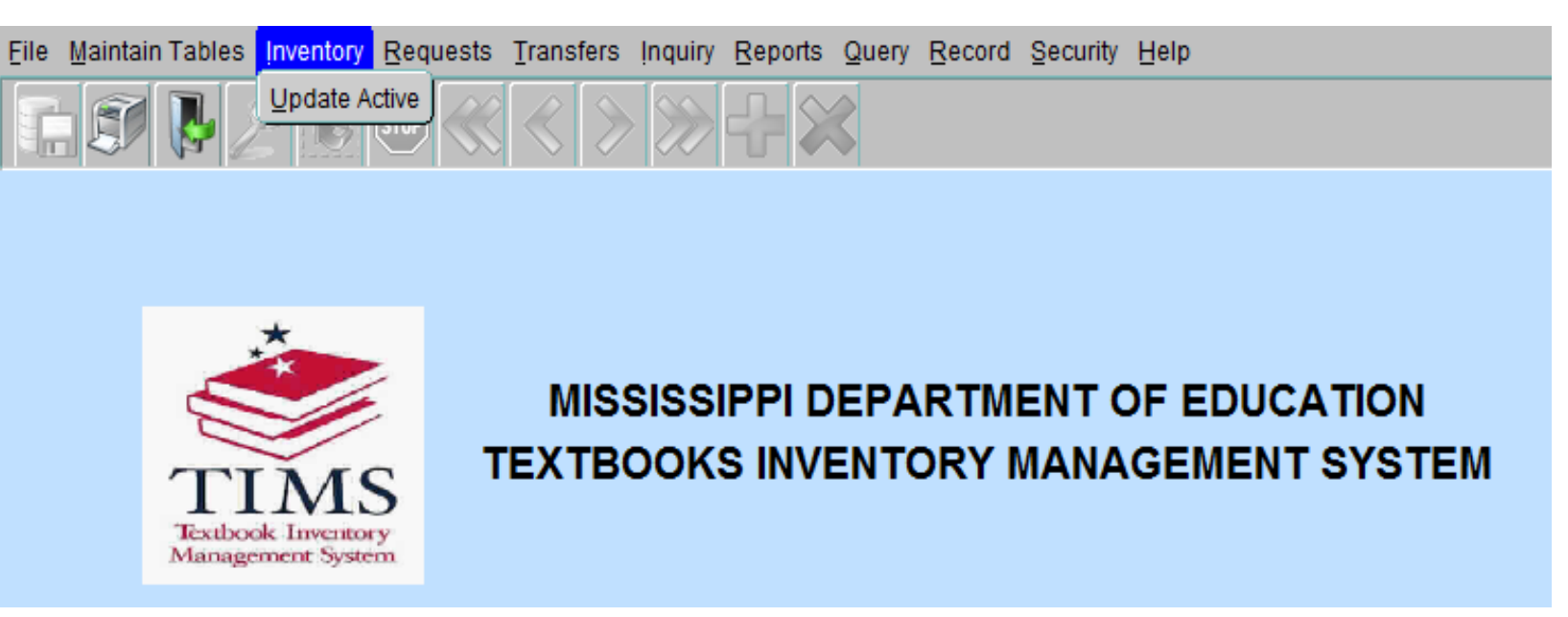

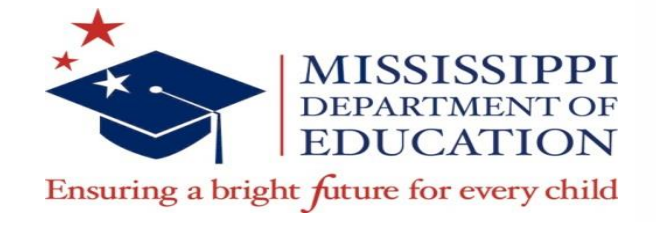

# **Active Inventory**

- For Textbook Coordinators, a listing of schools in your district will appear.
- Select your school and click **OK**, the **Active Inventory**  form will appear, with school and district information already entered.

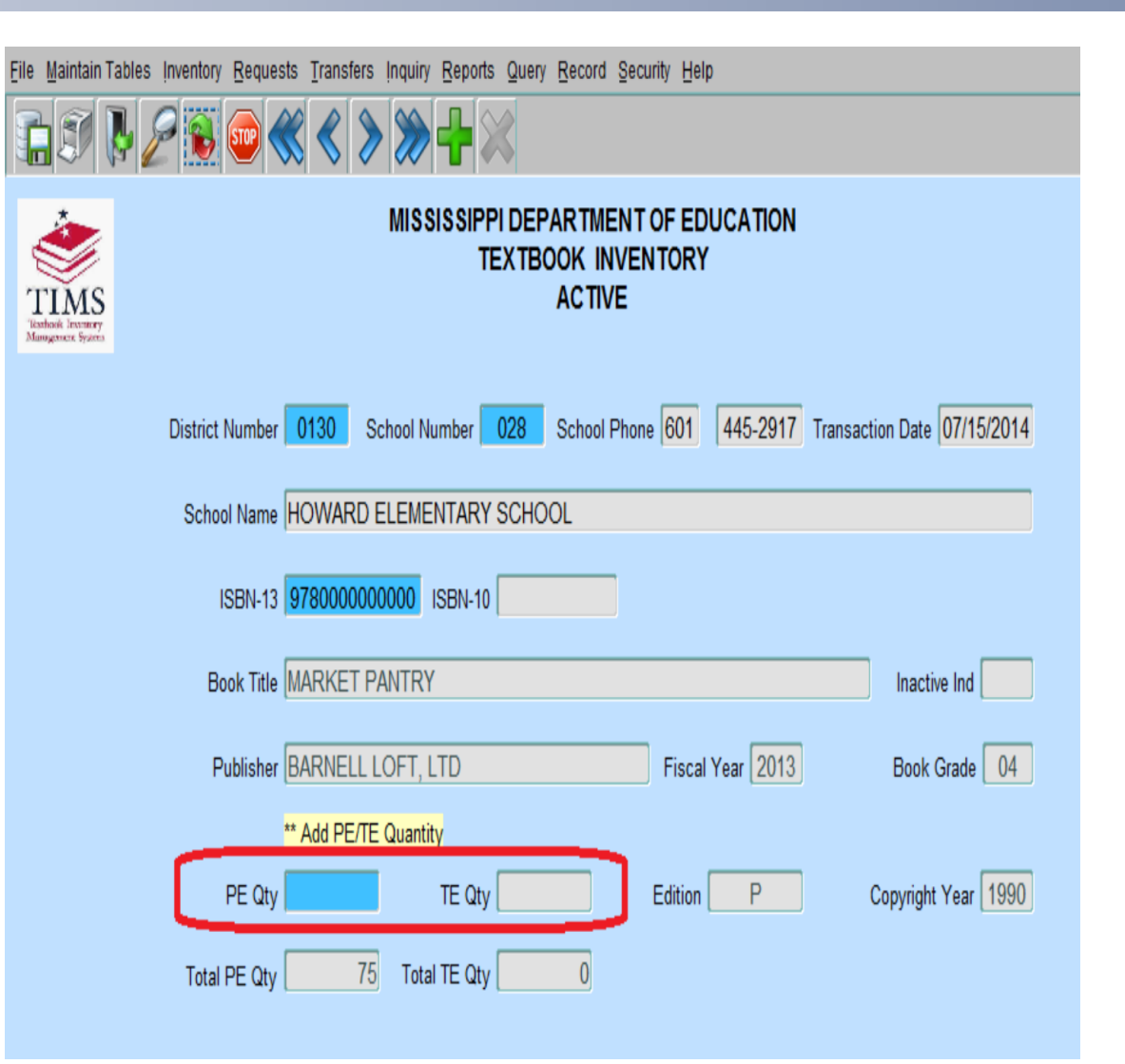

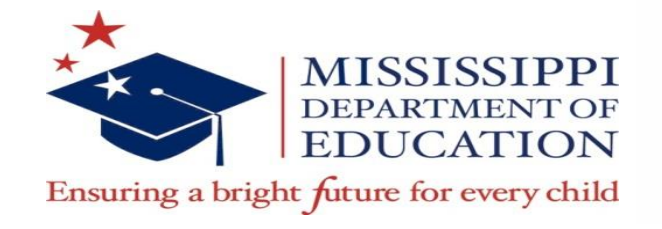

## **Active Inventory**

- Enter the ISBN and press "Tab" key
- Once a valid ISBN has been selected, the gray textbook information fields will populate automatically.
- Enter the quantity of textbooks **you want to add** in the **PE Qty** or **TE Qty** field. You will only be allowed to enter information in one of these fields, depending on the ISBN entered.
- Save the information by choosing **Save** from the **File** Menu or click on Save icon on toolbar. "**Transactions added/updated successfully**"
- You cannot "subtract" or "delete" textbooks from the active inventory with this method. To delete books, transfer the quantity to be deleted from the Active to the Disposal listing.
- All transfers require a Transfer Request

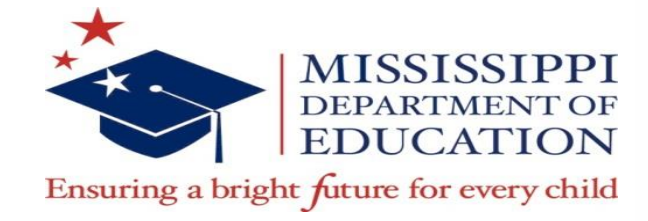

Eile

**COMPA** 

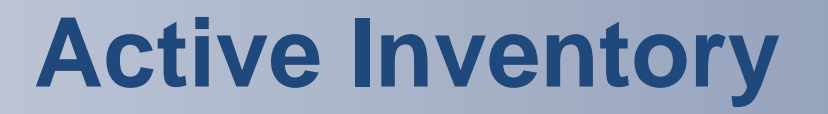

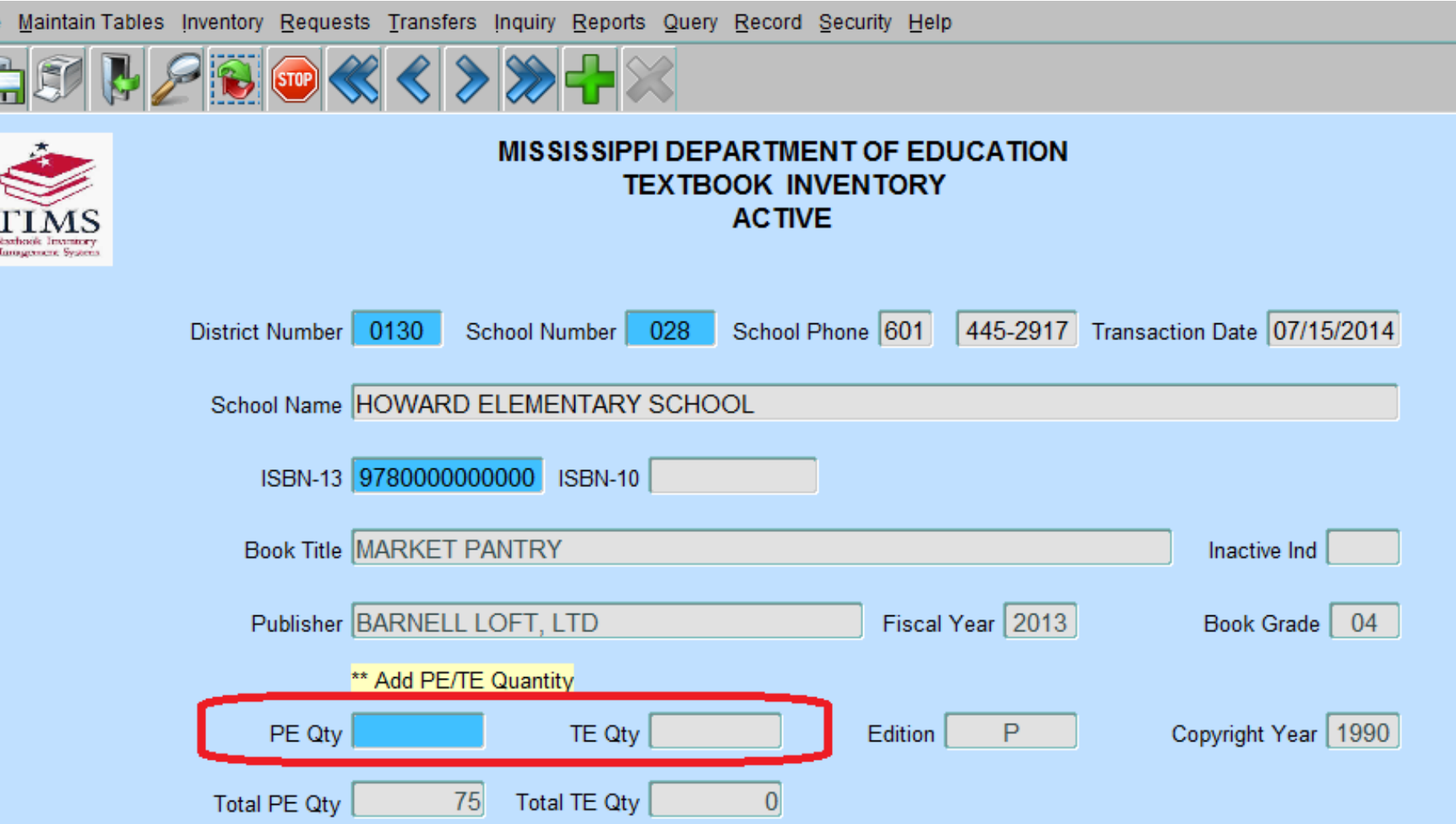

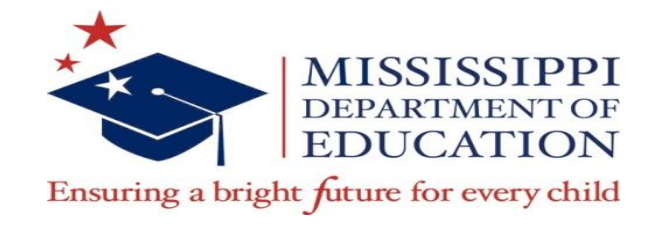

## **Transfer Requests**

- There are several transfer types that can be requested. As a textbook coordinator, you will primarily be either updating the active listing for your school/district or transferring books from the active to disposal listing for your school/district.
- In some instances, you maybe required to transfer books to the "Surplus" Listing. The surplus listing is for books schools/districts no longer use, but are less than 12 years old and are in good condition.
- Instructions on how to use the Surplus Transfer Listing are found in the **TIMS User Manual** on Pages 16-20.

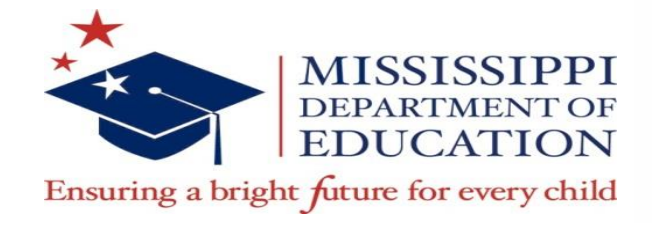

# **Active to Disposal Transfer**

• From File Menu, select "Transfer", then "Request Transfer"

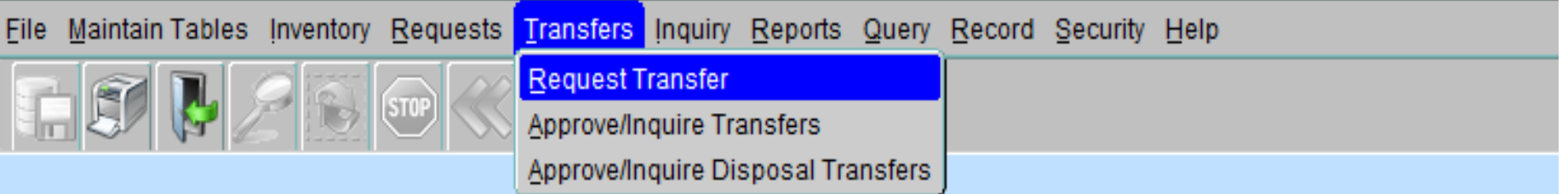

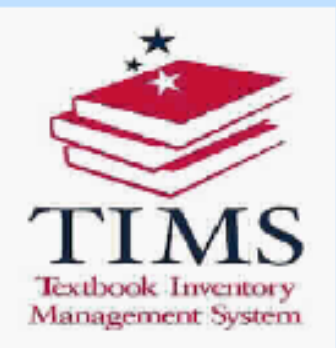

#### **MISSISSIPPI DEPARTMENT OF EDUCATION TEXTBOOKS INVENTORY MANAGEMENT SYSTEM**

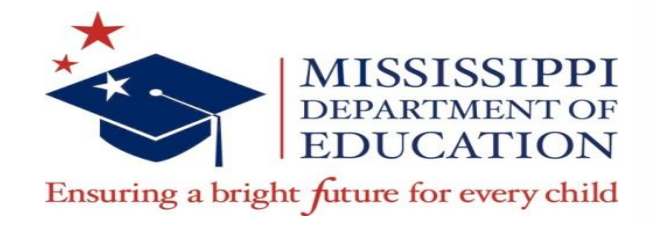

# **Active to Disposal Transfer**

- After the **From School** is entered the user will be prompted to select a **To District/School**. These must be the same if you are transferring books form the Active to Disposal listing.
- When the **From Dist/Sch** and **To Dist/Sch** have been populated, the **Transfer** form will display.

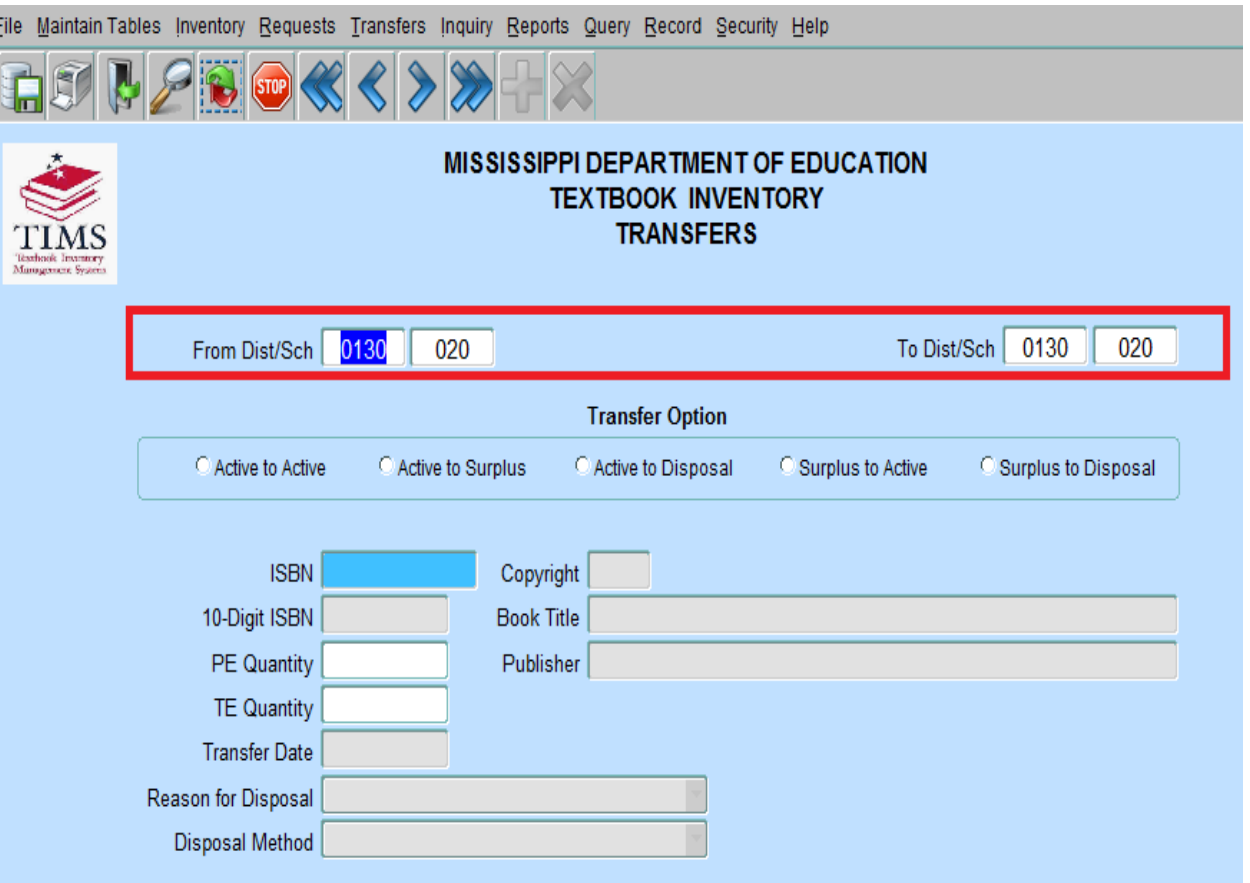

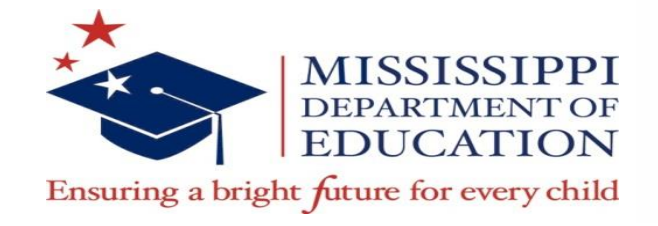

## Active to Disposal

- Enter in the ISBN Number, then hit "Tab" key.
- Enter in the number of books to be transferred in the blue highlighted "Qty" field. Then save the transfer.
- All disposals must be approved by the Office of Textbooks at the MDE.
	- Determination of Disposable Textbooks- Each local school district will determine if textbooks are unusable. Textbooks may be unusable because they are:
		- twelve years or older,
		- not relative to current curriculum framework (after new standards are adopted),
		- or the textbooks may be physically worn-out to the point that it is not feasible or practical for continued use.

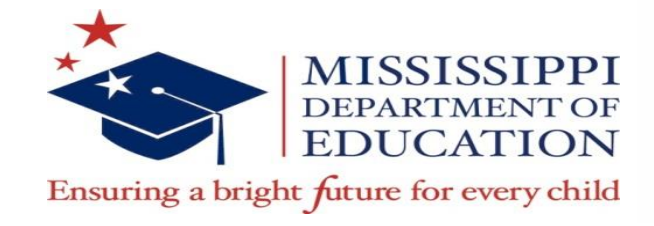

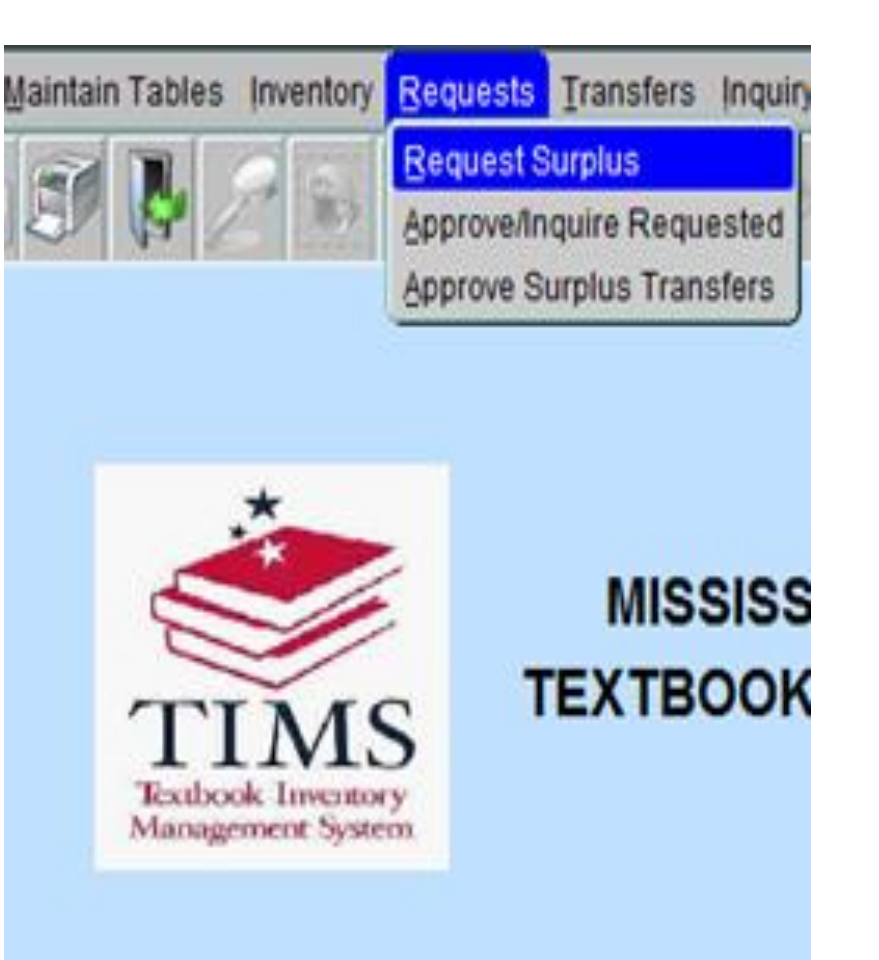

- Click **Requests** on the **TIMS** file menu and choose **Request Surplus**.
- If you are a Textbook Coordinator, select the school that will receive the textbooks and click **OK**.
- School information in the **Requester Information** section of the Request form will be automatically populated.

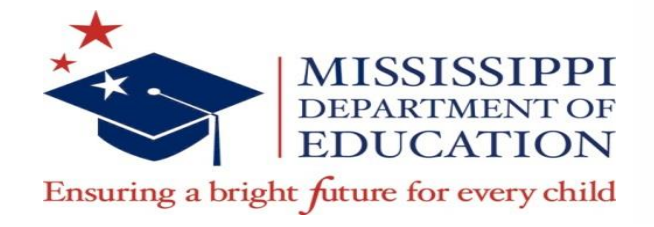

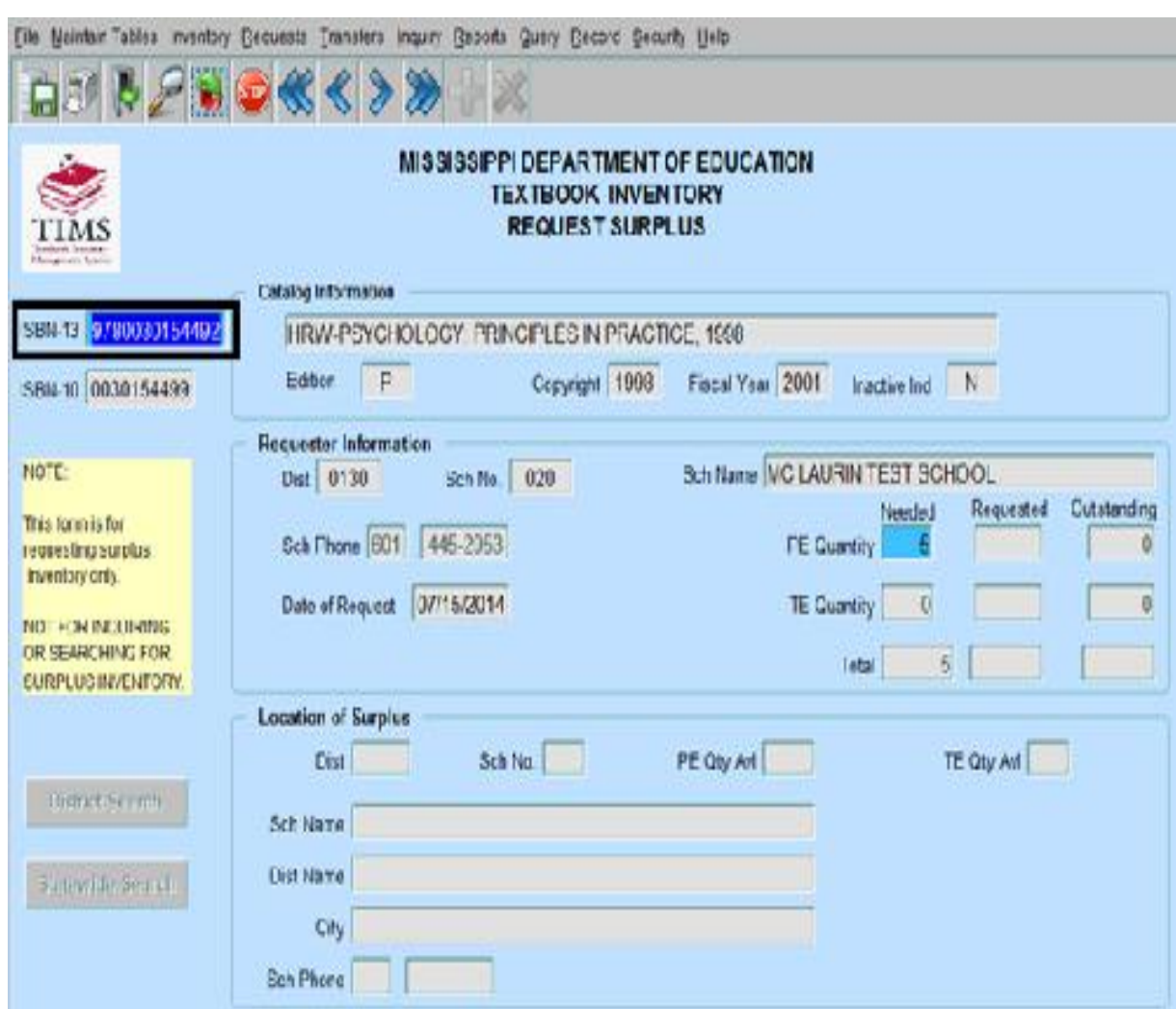

- Enter a valid ISBN and press tab key
- The Catalog Information section will automatically populate based on your selection.
- Enter the number of textbooks needed into the **PE Quantity** or **TE Quantity** fields.

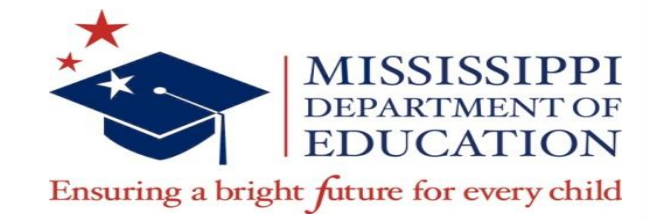

**District Search** 

**Statewide Search** 

•Click the **District Search** button or the **Statewide Search** button.

•If textbooks are available within the selected district, the **District Search** button will be highlighted for you to click. •If there are no textbooks available within the selected district, the **Statewide Search** button will be highlighted. •If there are no textbooks available anywhere, a message will display indicating that there are no books available in surplus for this ISBN.

There is no PE book available in the Surplus for 9780324171891

 $\underline{\mathsf{OK}}$ 

Once surplus inventory has been located and populated in the Request Surplus form, Save the information by choosing **Save** from the **File** Menu or click on Save on toolbar. A message will display indicating that the transaction was added/updated successfully.

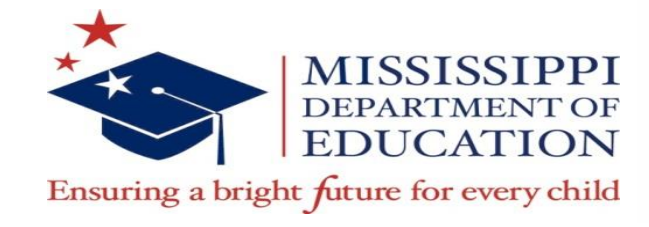

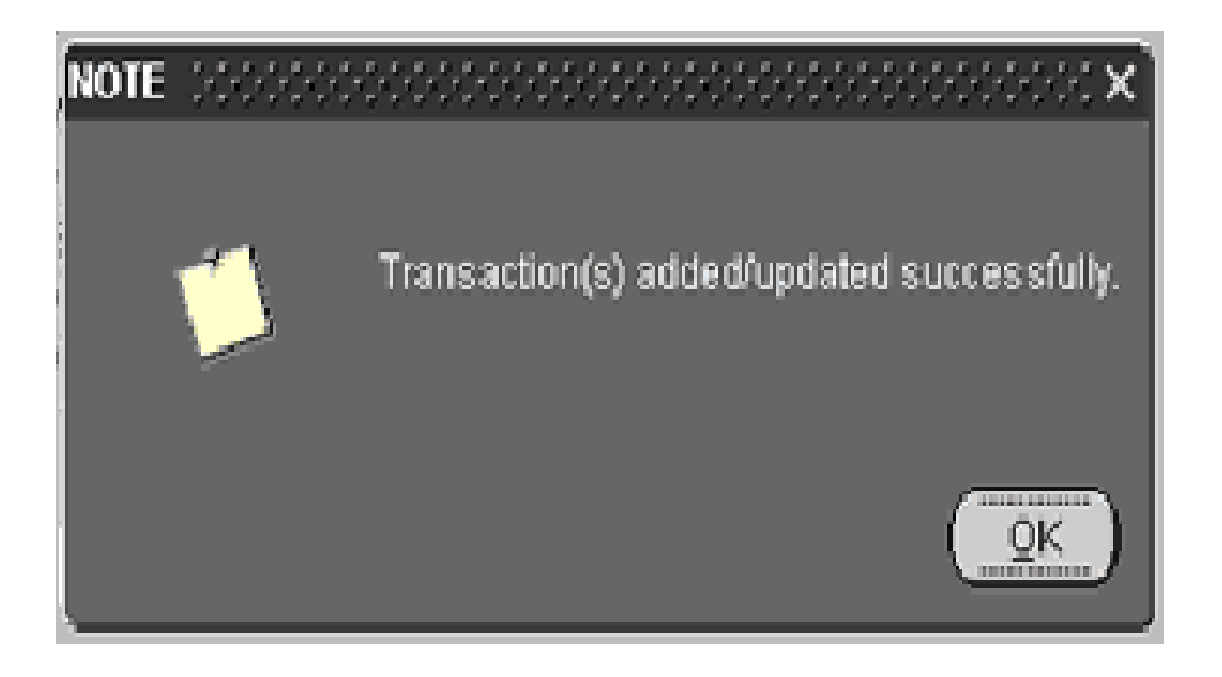

• Click **OK**. Exit the form by selecting Exit from the File menu, or Click Exit button on the toolbar.

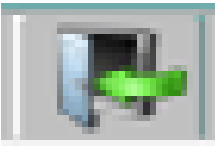

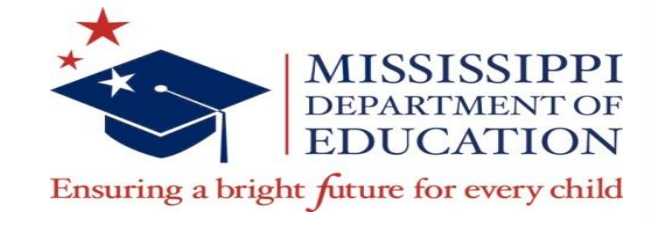

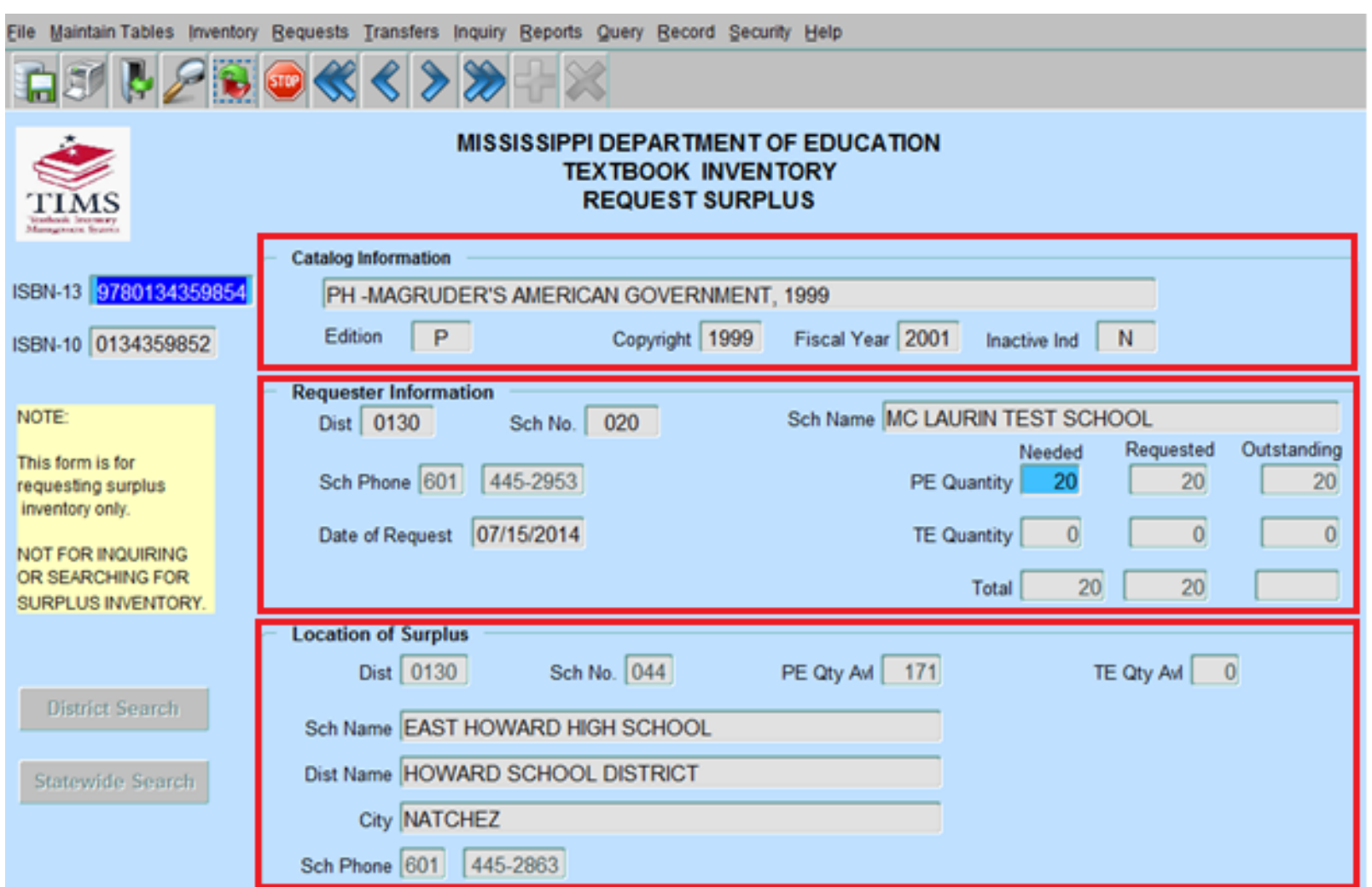

Overview of form

- -**Catalog Information**
- -**Requestor Information**
- **Location of Surplus**
- Once this information has been saved, contact the school /district where the surplus is located to arrange physical transfer.

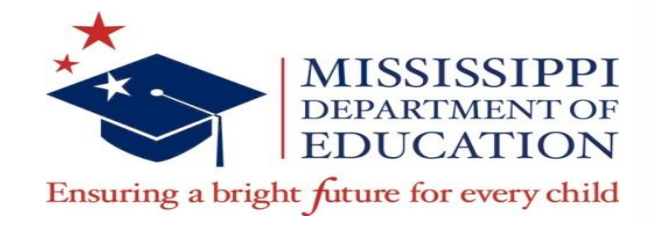

# **Approve/Inquire Requested**

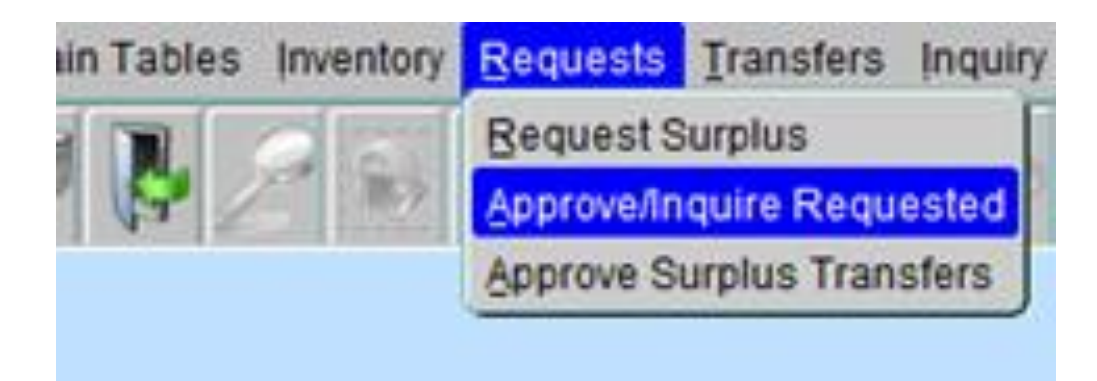

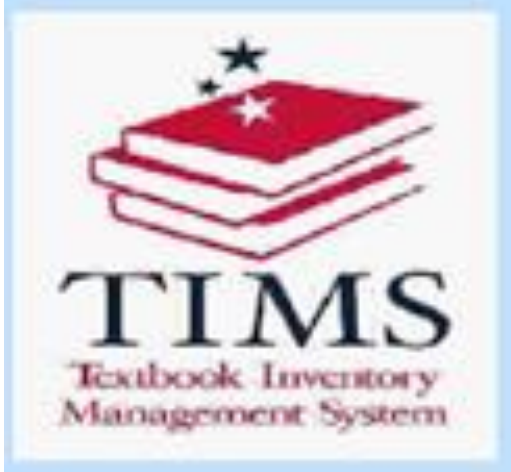

#### **MISSISS TEXTBOOK**

To inquire on inventory that has been requested and to change the status of those requests

- Click **Requests** on the main menu
- Select **Approve/Inquire Requested.**

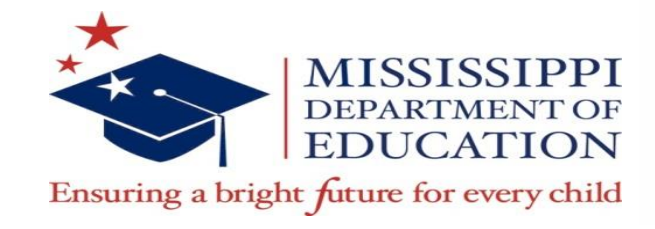

#### **Approve/Inquire Requested**

Maintain Tables Inventory Requests Transfers Inquiry Reports Query Record Security Help

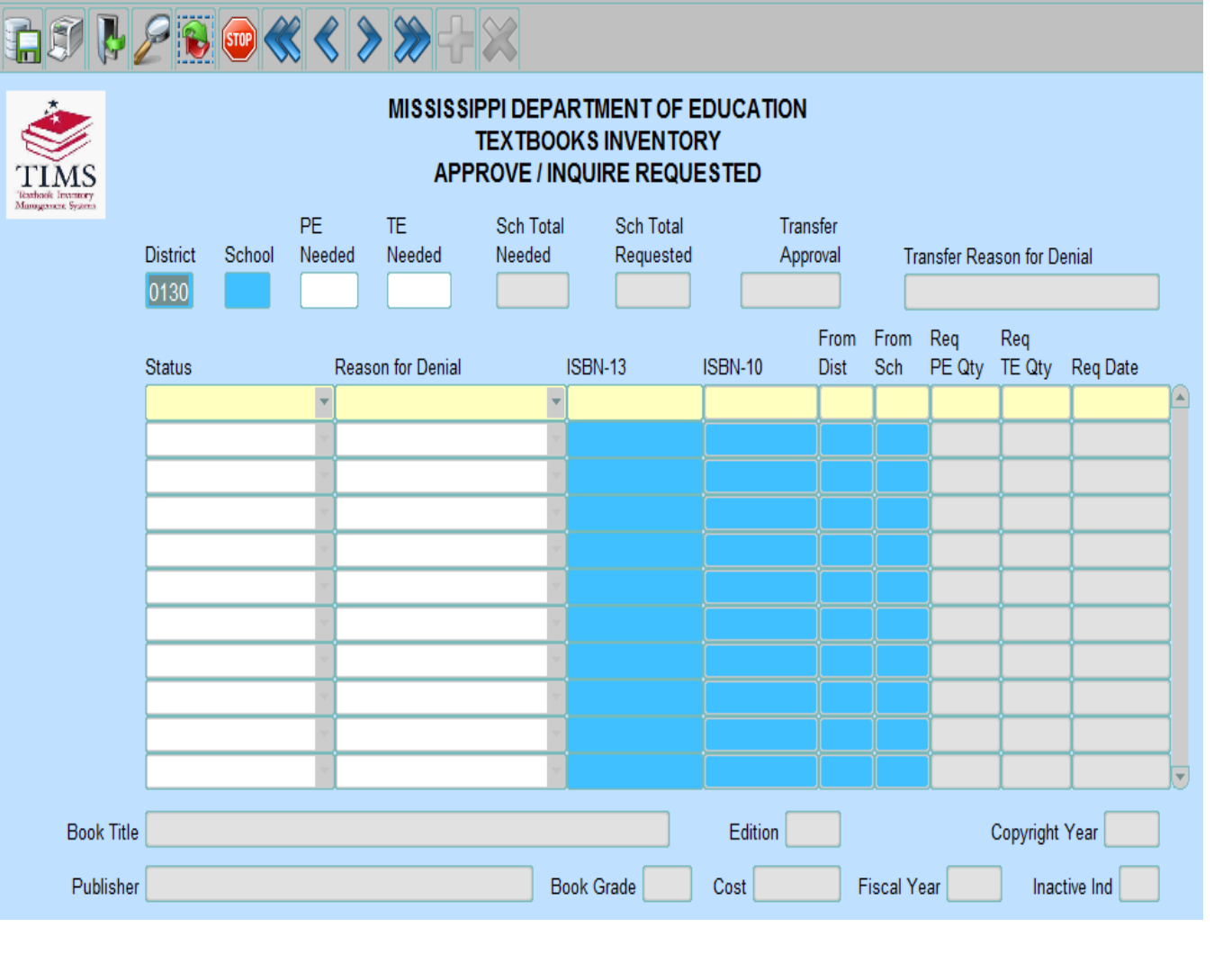

Textbook Coordinator Role Select **School Number** and the **Approve/Inquire Requested** form will display. You will Approve, Deny or Pend a request.

#### Principal Role

The requested surplus for the selected school will display. Principal will view a request.

#### **Approve/Inquire Requested**

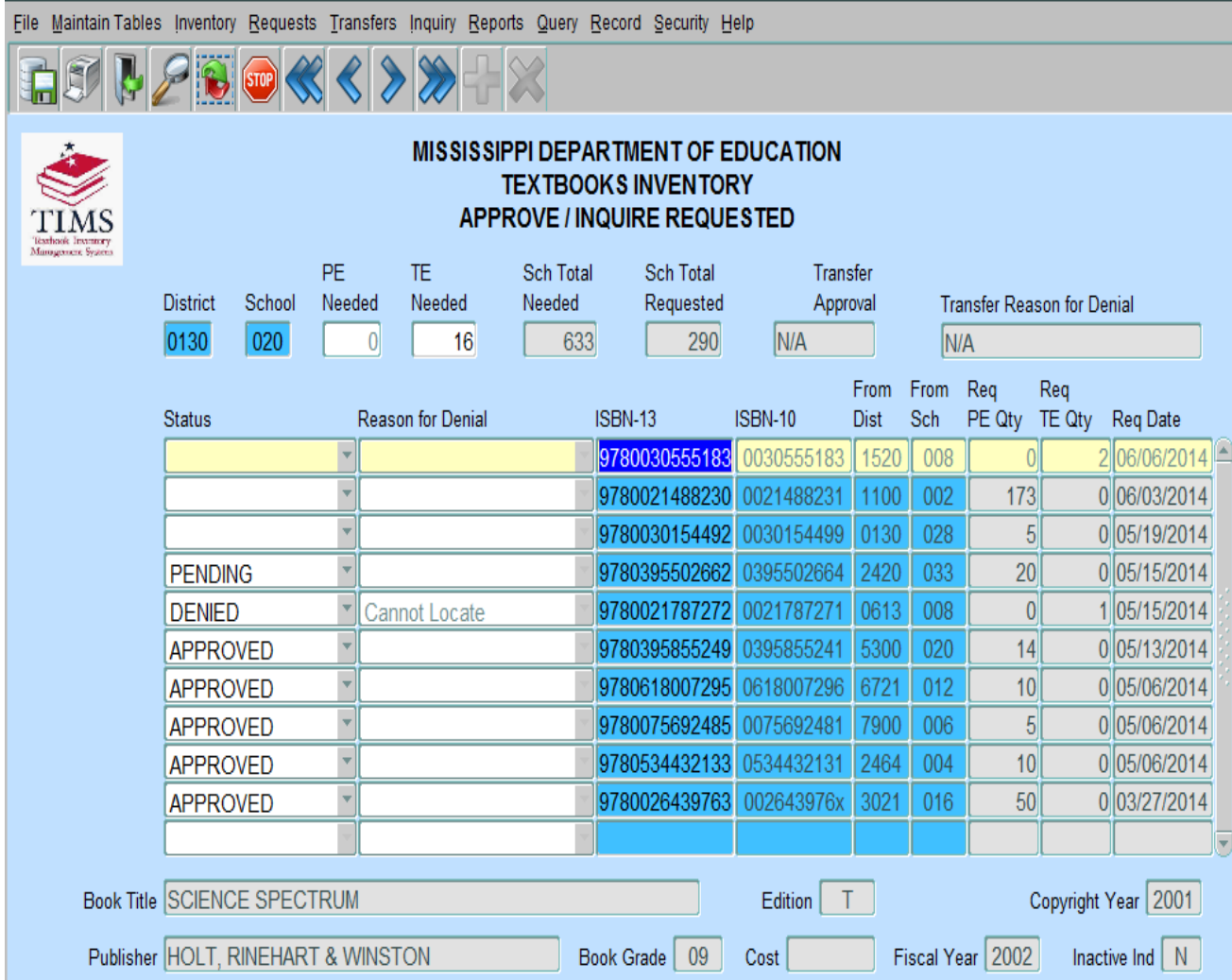

• The small scroll bar can be used to scroll through the **Approve/Inquire Requested** entries, however the cursor must be on a specific ISBN in order to change information or view catalog information.

•Textbook Coordinators may change the status of a surplus request to **Approved**, **Pending**, **Denied**, or leave the status blank. Should the status for an ISBN be changed to **Denied**, a reason must be selected from the **Reason for Denial** field.

•Save the information by choosing **Save** from the **File** Menu.

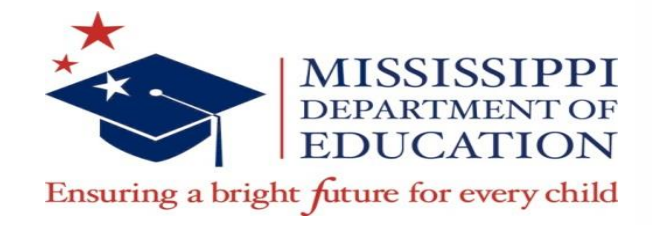

# **Approve Surplus Transfers**

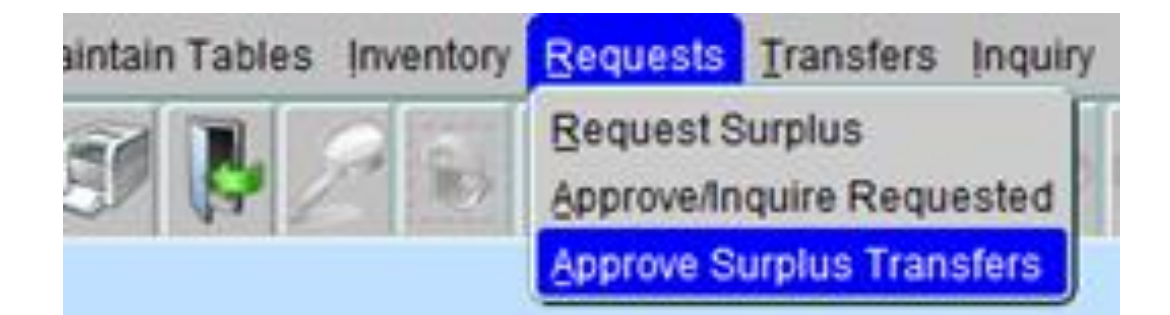

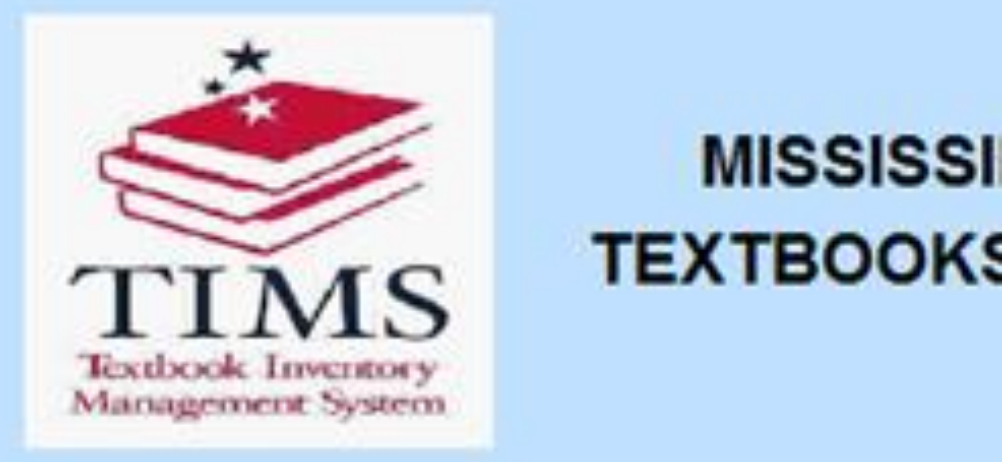

- The Textbook Coordinator has the ability to change the status of surplus requested from another District/School by clicking on the **Request** menu and selecting **Approve Surplus Transfers**.
- Select a **From School**
- The **District/School** is the place where the inventory will be moved from, and the **To District/School** is the destination of the inventory. Once selected, the **Approve Surplus Transfers** form will appear.

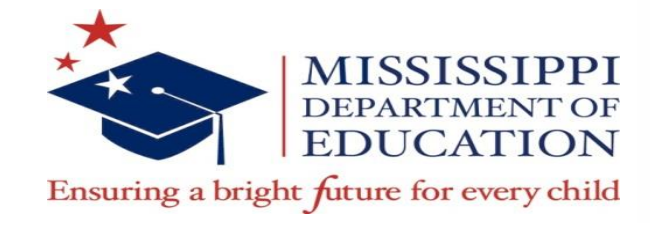

# **Approve Surplus Transfers**

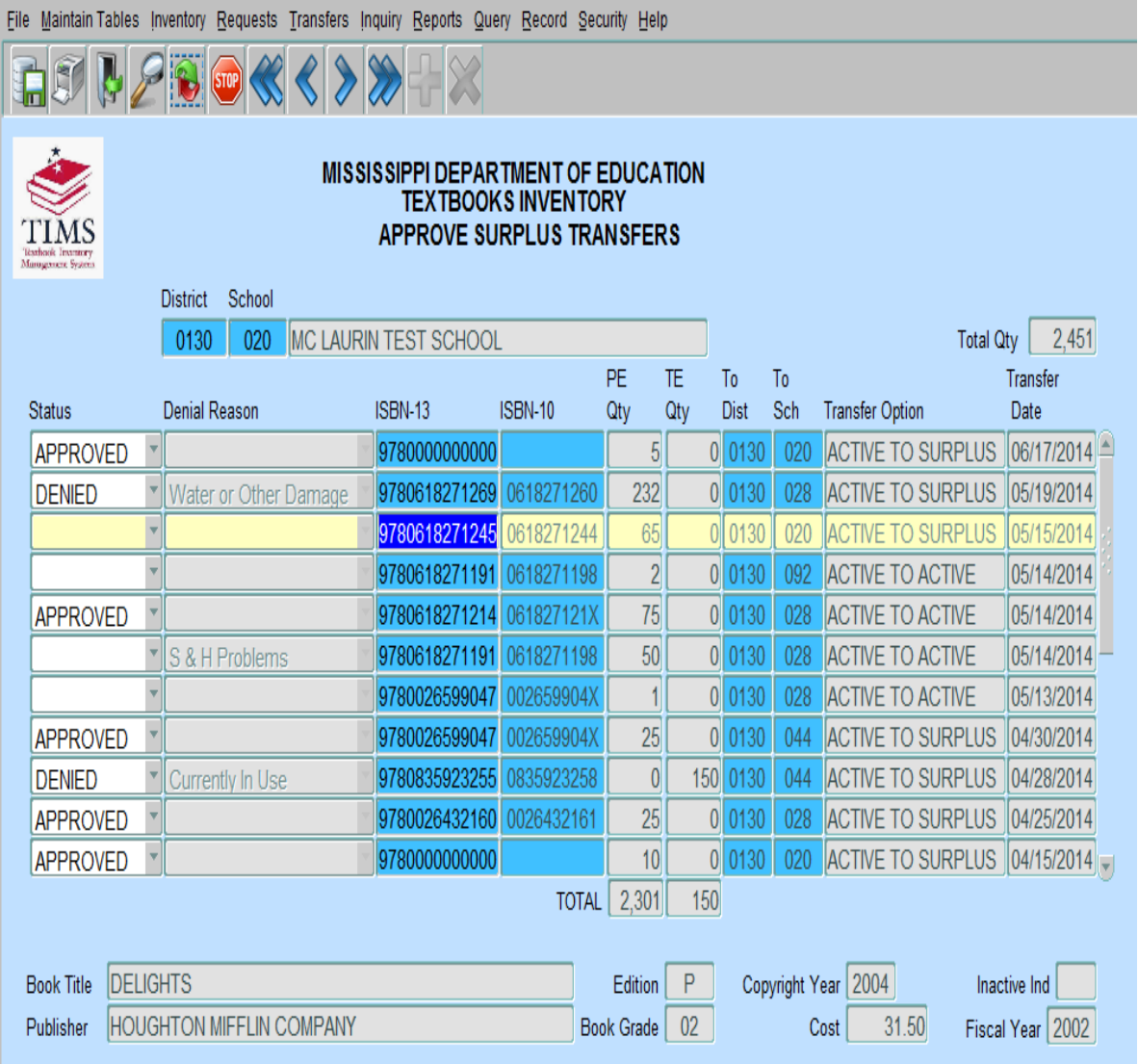

- The requested surplus for the selected school will display. Textbook coordinators may select another school in their district by double clicking on the school field to display a list of available schools.
- Textbook Coordinators may change the status of requested surplus to **Approved**, **Denied**, or they may leave the status blank. Should the status for an ISBN be changed to **Denied**, a reason must be selected from the **Reason for Denial** field.
- Changes to this form can be saved by clicking **Save** on the **File** menu or click on Save **in the File** menu or click on Save toolbar.
- To exit without saving changes, select **Exit** from the File menu, or Click Exit button  $\mathbb{R}$  on the toolbar.

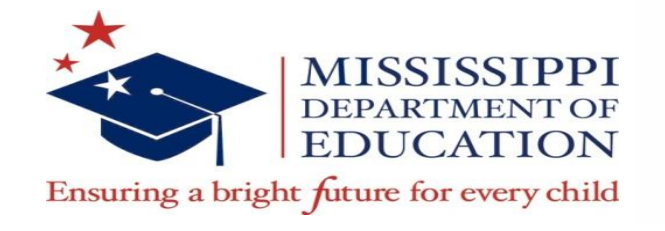

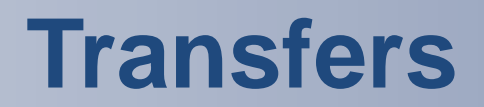

- **Active to Active** must be done within the same district. The To **Sch** cannot be the same as the **From Sch**.
- **Active to Surplus**  the **From Dist/Sch** and the **To Dist/Sch** must be the same or the system will change it to what is in the **From Dist/Sch**.
- **Active to Disposal**  the **From Dist/Sch** and the **To Dist/Sch** must be the same or the transfer option will be disabled.
- **Surplus to Active**  the **From Dist/Sch** and the **To Dist/Sch** must be the same or the transfer option will be disabled.
- **Surplus to Disposal**  the **From Dist/Sch** and the **To Dist/Sch** must be the same or the transfer option will be disabled.

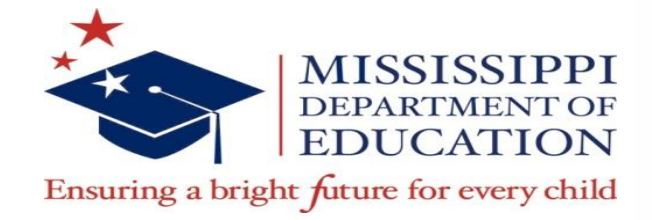

## **TIMS Reports**

- Districts are able to generate PDF copies of their various listings in TIMS.
- Textbook Coordinators can request the Status of a Transfer, and Surplus Listings.

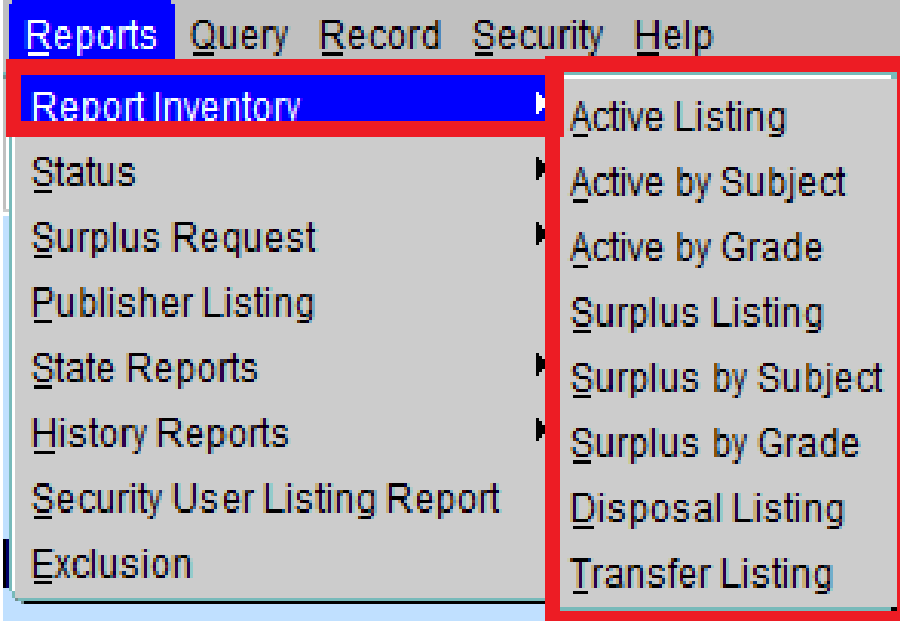

FUTABV MAUA AFMEUS

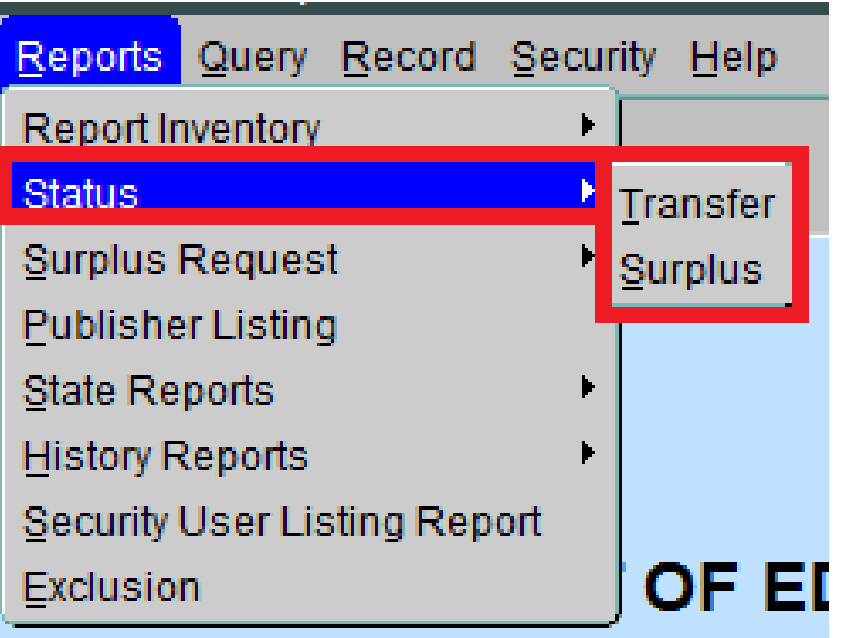

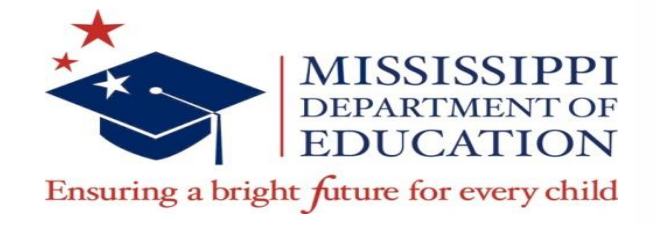

# **TIMS Reports**

 $\mathbb{Z}$ 

- The **Report Inventory** section contains reports for Active and Surplus by Listing, Subject, and Grade, Disposal Listing, and Transfer Listing.
- You may run the report with just the District/School that is selected or click the box next to the school name that says **All Schools** to get a listing of all schools within your district.

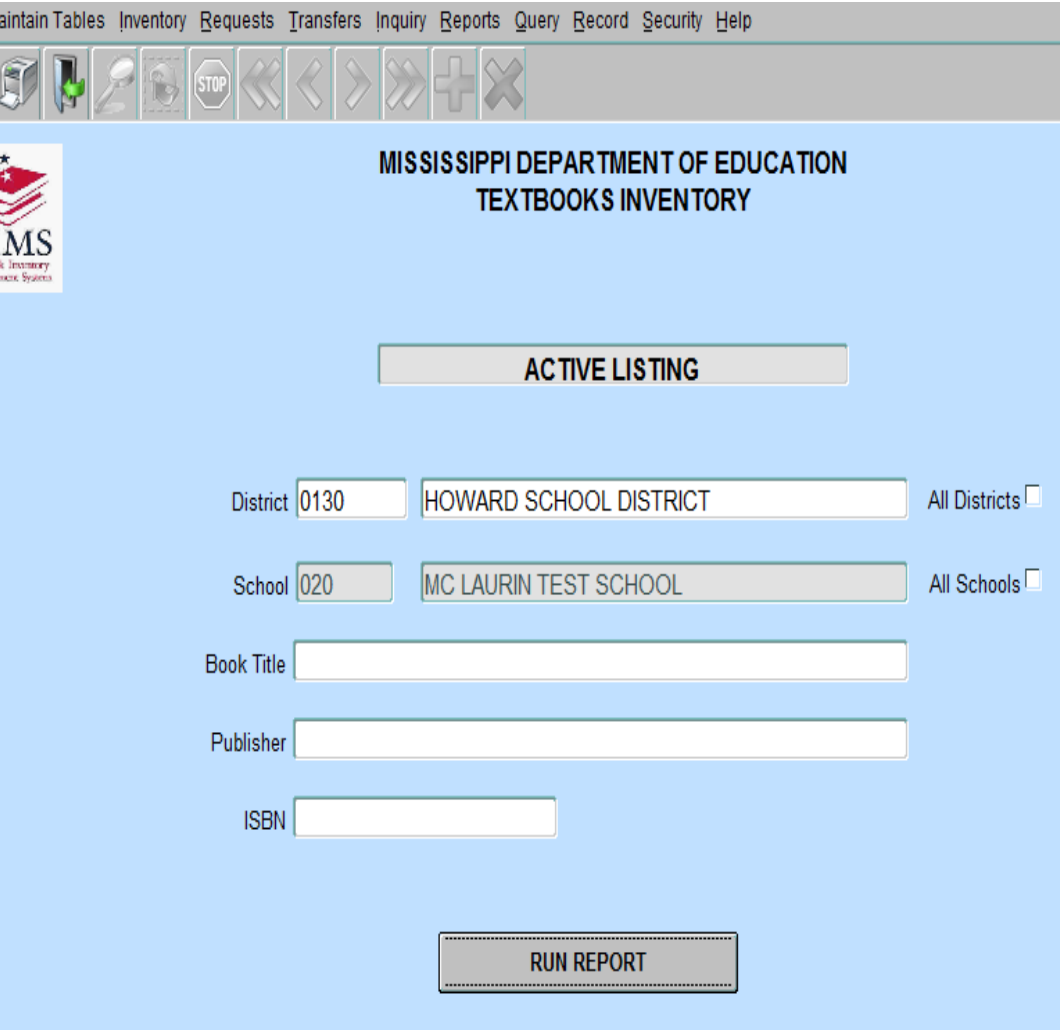

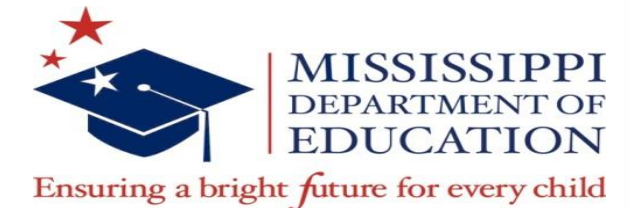

#### **TIMS Reports**

#### • The reports are generated in a new Web browser in PDF format (check Pop Up Blockers if reports do not appear).

MISSISSIPPI DEPARTMENT OF EDUCATION **TEXTBOOK INVENTORY ACTIVE LISTING** 

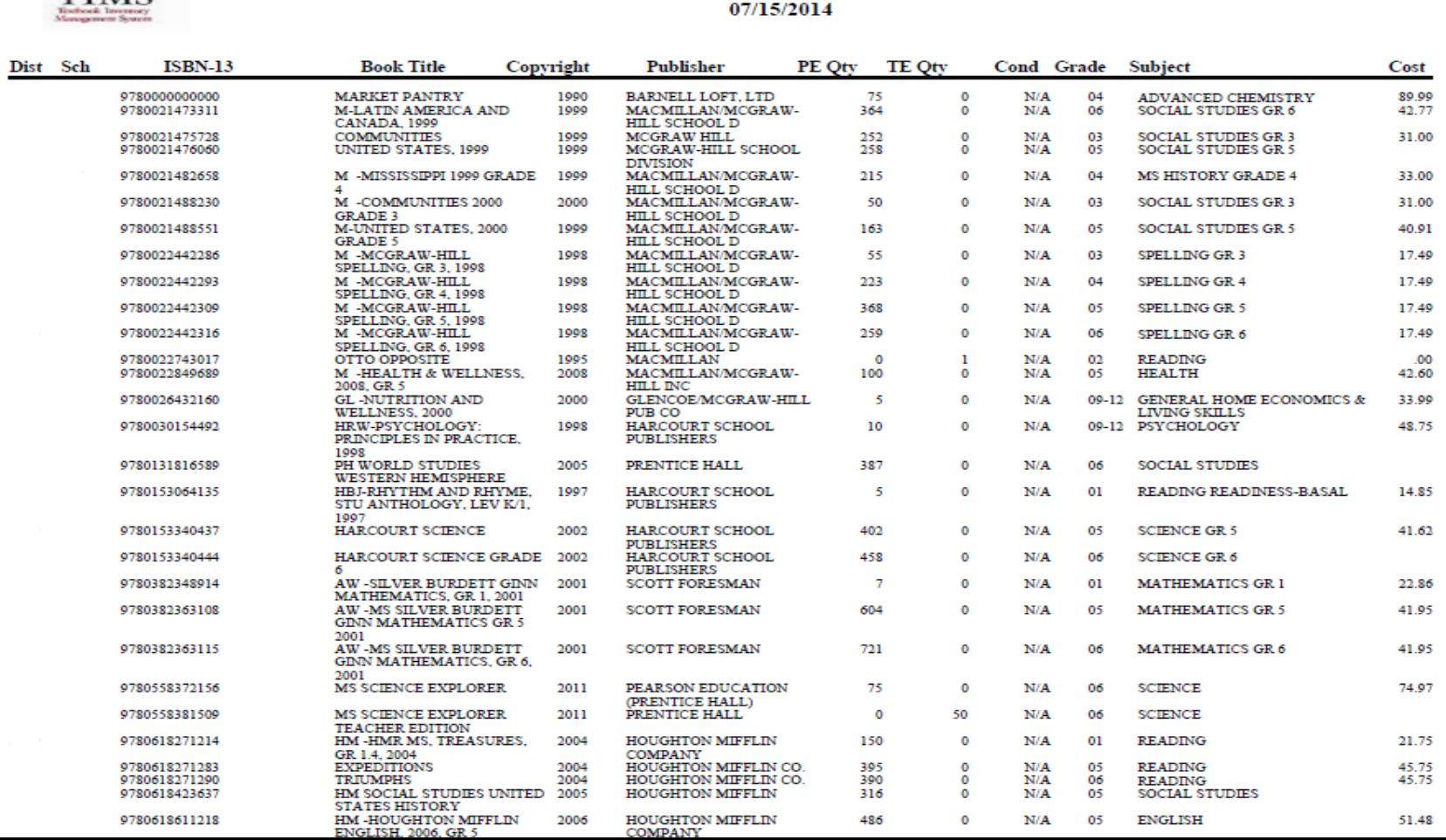

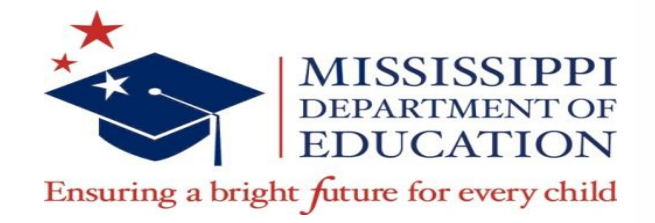

# **Security User Listing Report**

- The Security User Listing Report is a listing of all users in the district; it includes first and last name of the user, the user name, and the role of the user.
- To obtain a Security User Listing, click **Reports** and select **Security User Listing Report**.

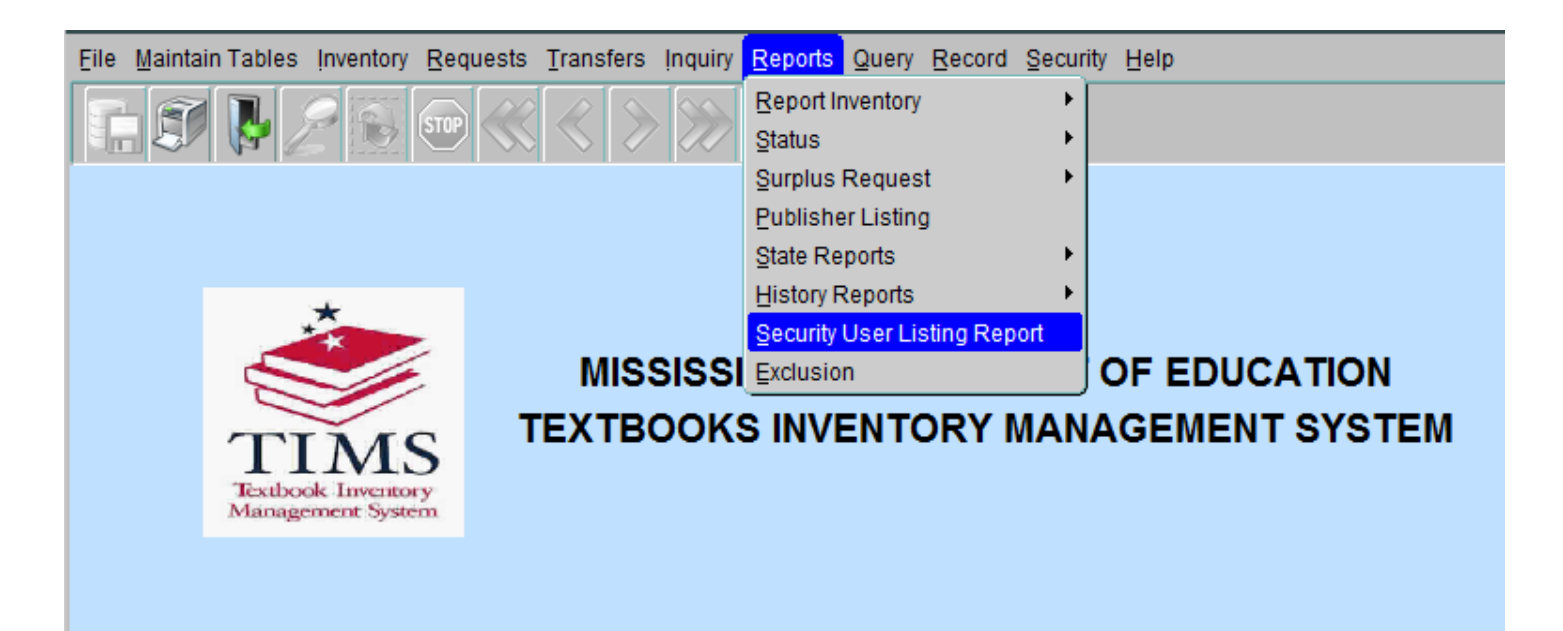

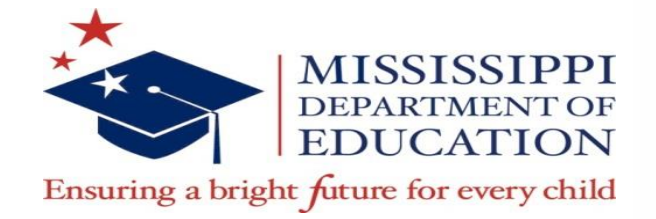

# **Security User Listing Report**

- The Textbook Coordinator must then select a school for which to run a report. The Run Report form will display.
- Click the box next to the school name that says **All Schools** to get a listing of all schools within the district.

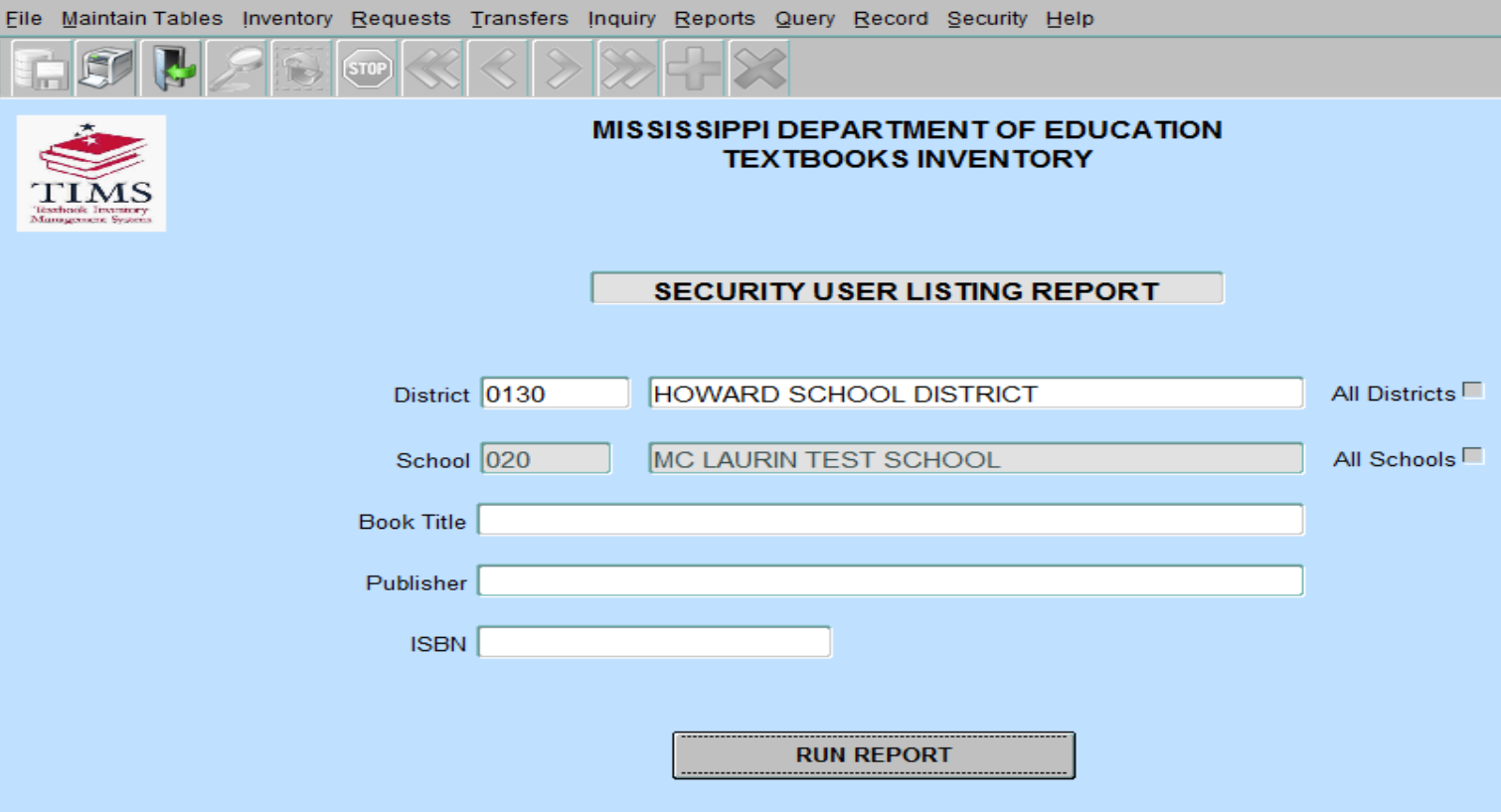

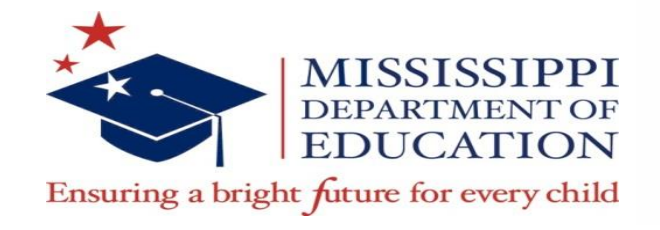

# **Things to Remember in TIMS**

- Textbook inventory should be entered year round! When you receive textbooks, please enter inventory into TIMS, **immediately**!
- Use the ISBN-13 that is located **inside** the book on the copyright page.
- Textbooks that are **12 years or older** should not be in the Active Listing in TIMS ! It is an Accreditation violation. These textbooks should be transferred to Disposal.
- **Save** after every transaction.
- Log out of TIMS after every 3-4 transactions to let the system refresh.

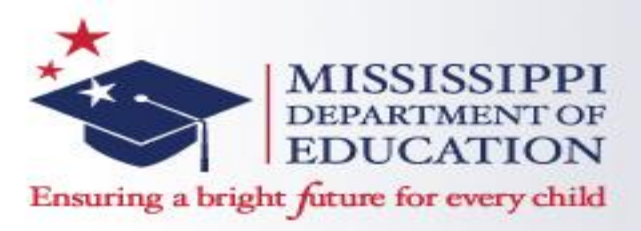

**Questions and Contact Information**

- Questions?
- Contact Chauncey Spears, Textbook Procurement Director [crspears@mdek12.org](mailto:crspears@mdek12.org)
- Textbook Office Phone 601-984-8273